## 【野球ねっと(競技者登録システム)の担当変更手順】

# 1⃣.新しい担当者のアカウント作成 (現担当者が野球ねっとにログインし、新しい担当者の登録をおこなってください)

1. ①【アカウント】 → ②【登録】をクリック → ③必須項目を入力 → ④【登録】をクリック

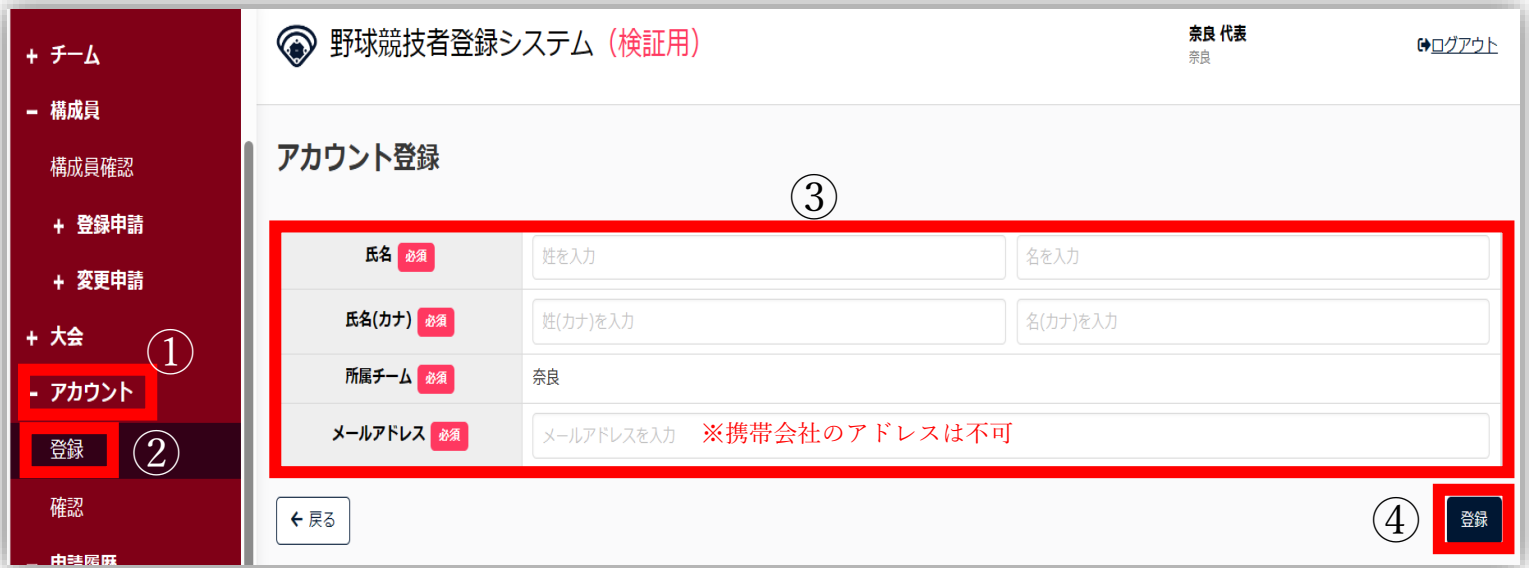

2. 確認画面が出てくるので【はい】をクリック

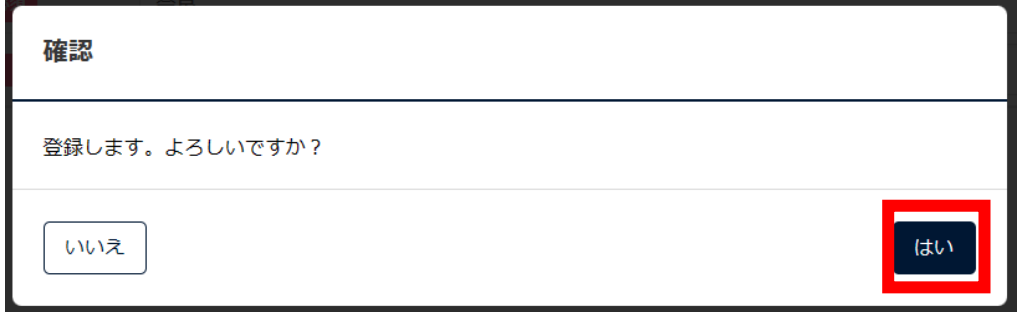

- 3. 新しい担当者のメールアドレスにン認証メールが届きます。メールに記載の URL をクリックしパスワード(半角英大小・数字を必ず含む 10文字以上)を設定しログインしてもらってください。※URL には期日があります。期日までに認証を完了させてください。
- 4. 新しい担当者がログイン出来たら、**新しい担当者**が**現担当者**(システム担当者から外れる場合)のアカウントを削除してください。 削除する【担当者氏名】をクリック

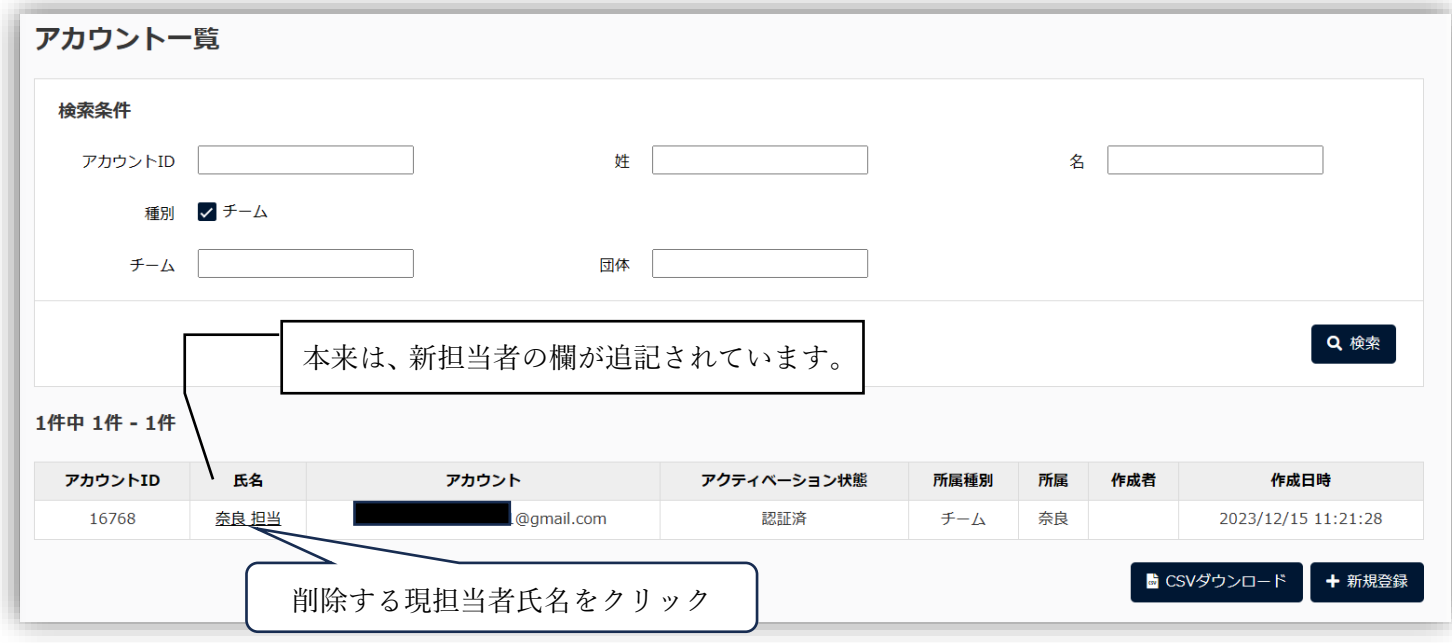

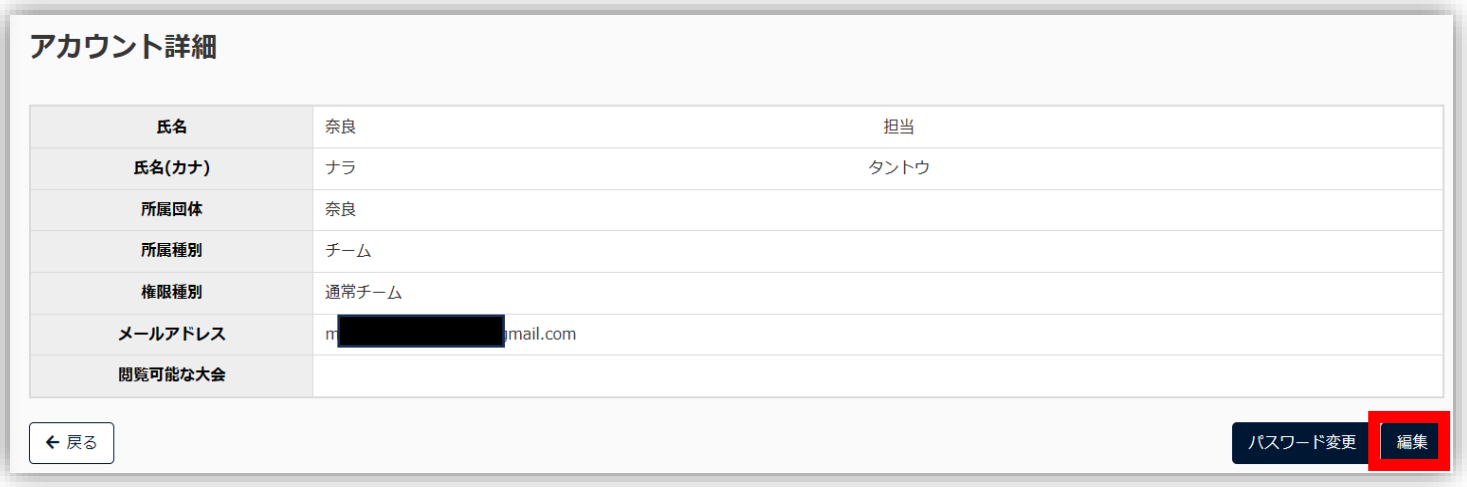

#### 6. 削除をクリック

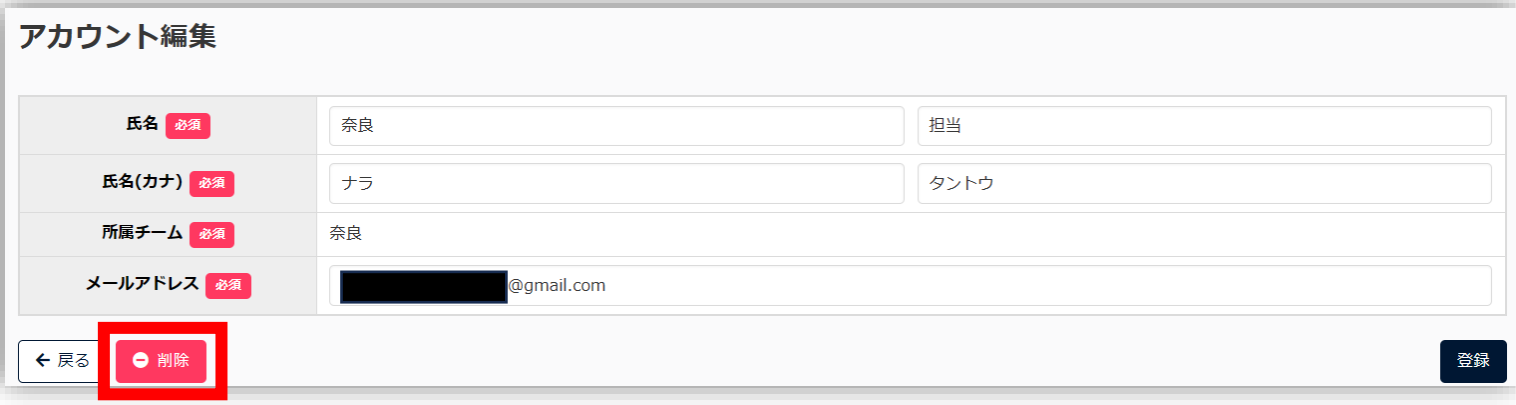

7. 確認画面が出るので、【はい】をクリック

# **2⃣.チーム情報の担当者を変更してください。(アカウントとチーム情報はリンクしていません)**

1. ①チーム→②変更申請→③チーム情報をクリック

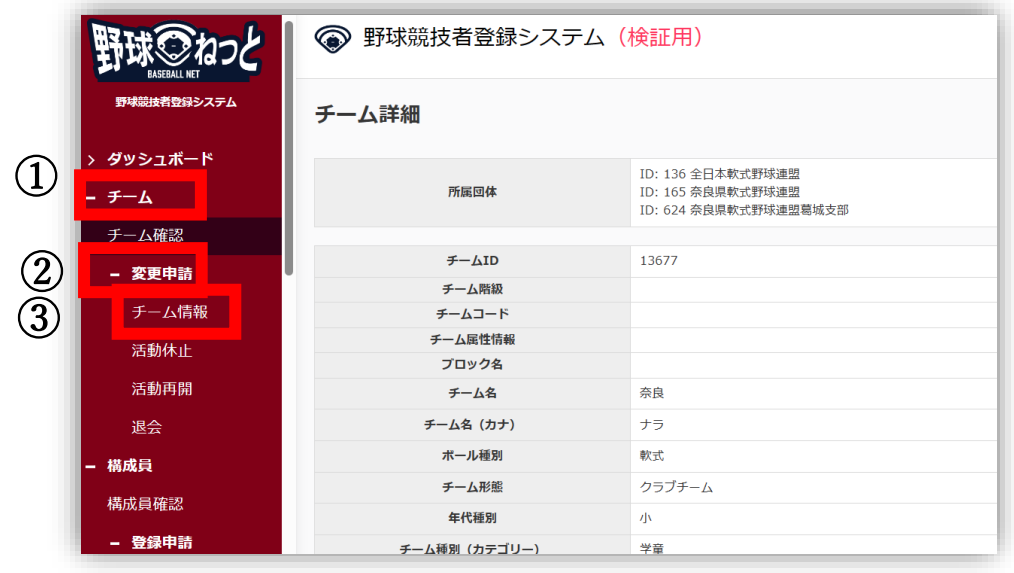

2.野球ねっと担当者変更

### 2. 新しい担当者を入力(**その他チームの代表・監督等チーム情報に変更がある場合は一緒に入力変更できます**)

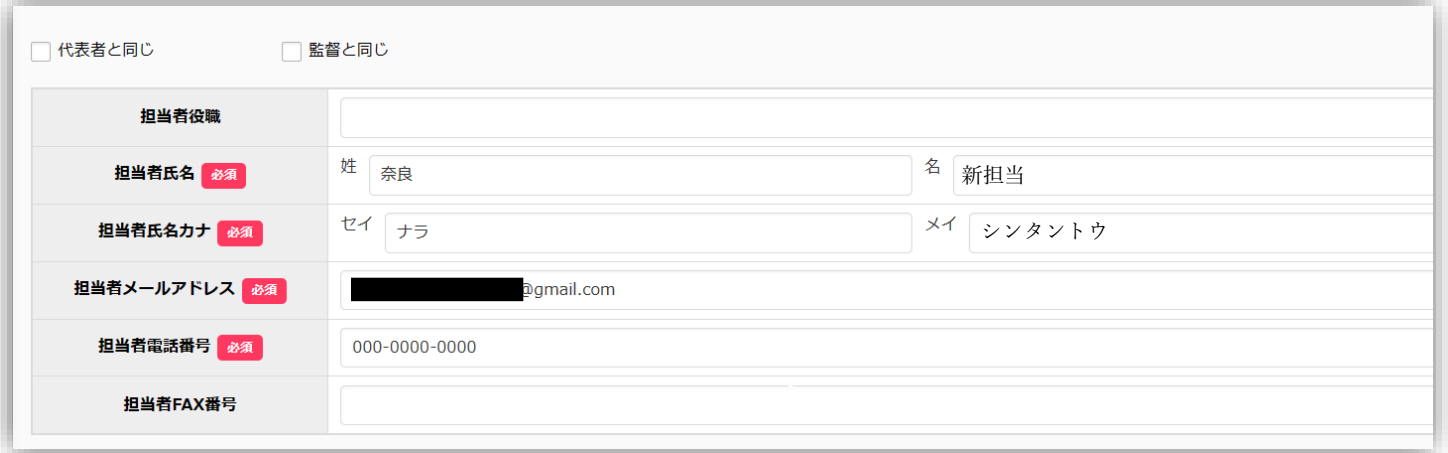

### 3. 【申請】をクリック

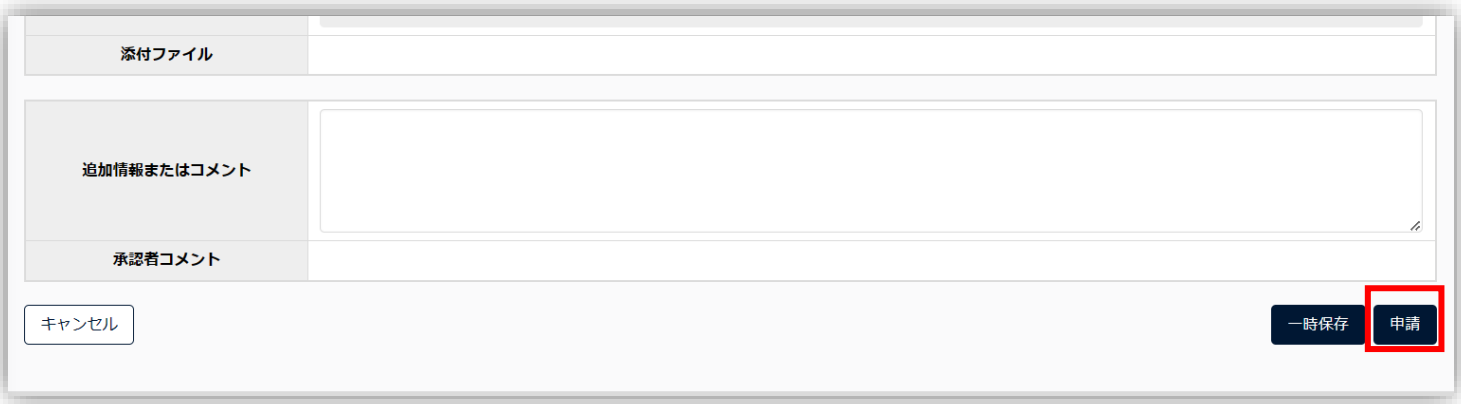

#### 4. 【はい】をクリック

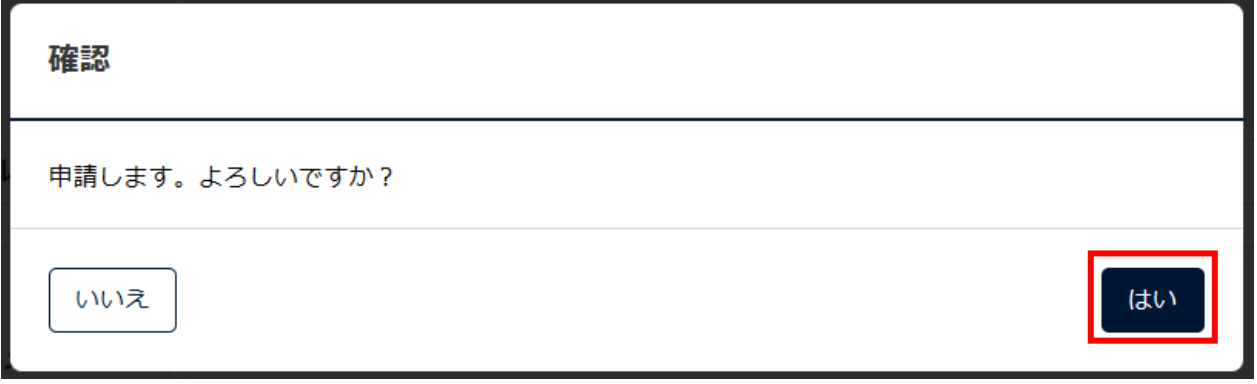